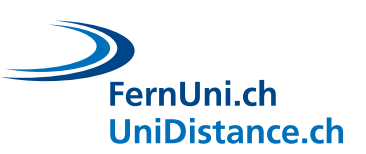

## **Zoom: Nützliche Funktionen**

**Bitte beachten:** Die beschriebenen Funktionen können abhängig vom Gerätetyp und -modell variieren.

## **1 Chat in der Laptop Ansicht**

**1.** Um den Chat aufzurufen, klicken Sie im Menüband auf «Chat» (Sprechblasen-Symbol).

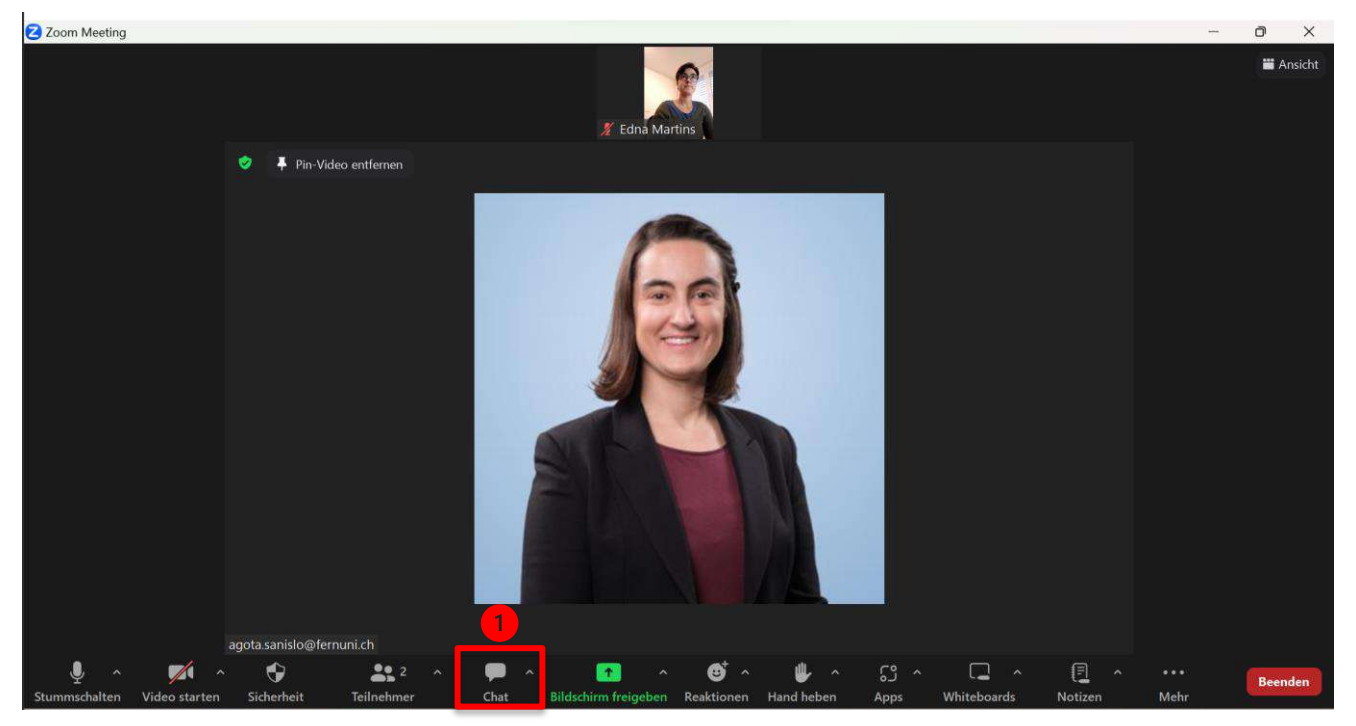

- **2.** Das Chat-Fenster öffnet sich neben dem Hauptbildschirm.
- **3.** Der Hauptbildschirm wird dabei etwas verkleinert, so dass gewisse Funktionen des Menübandes nun unter «Mehr» zu finden sind (Symbol: Drei Punkte).
- **4.** Um das Chat-Fenster wieder zu schliessen, klicken Sie auf das Kreuzchen oben rechts (weiss hinterlegt) oder rufen Sie «Mehr» auf (drei Punkte) und klicken Sie auf «Chat».

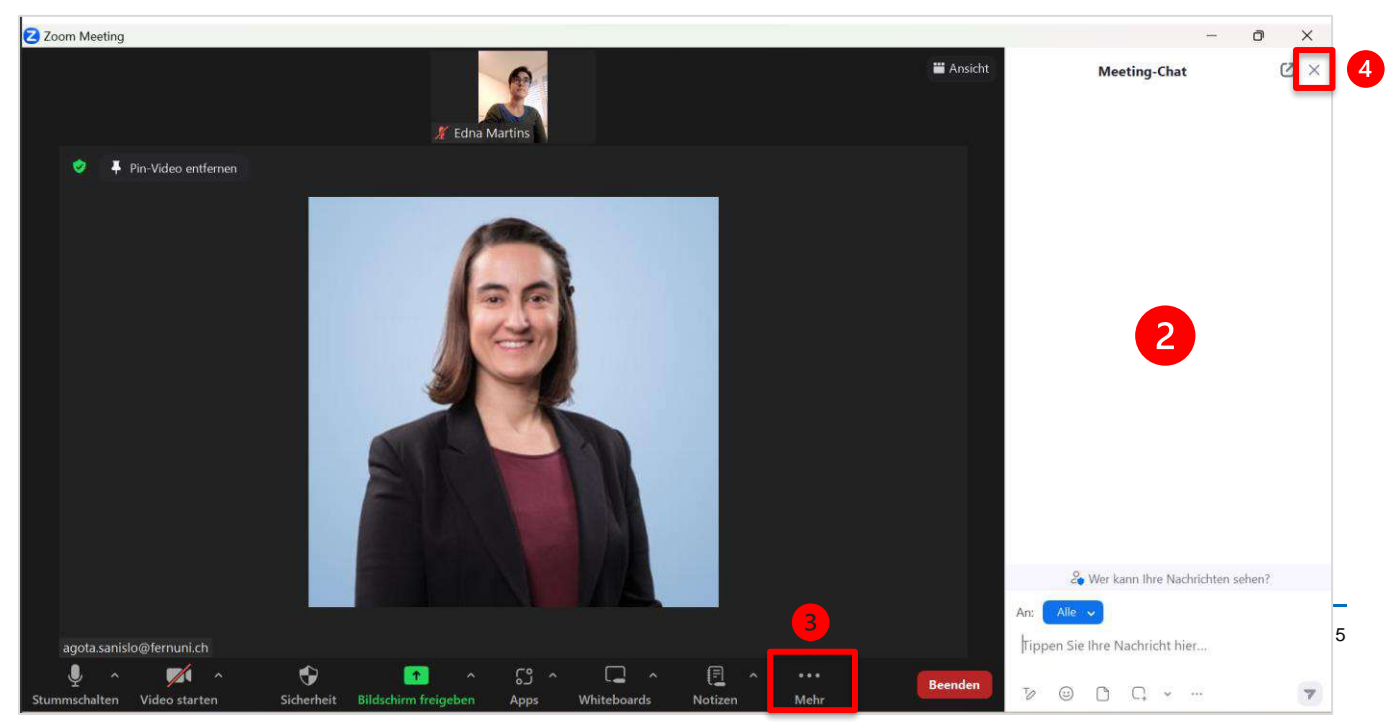

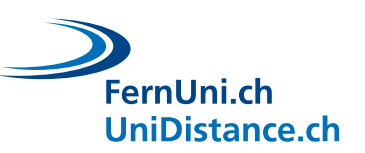

- **5.** Schreiben Sie eine Frage oder einen Kommentar in das Chat-Feld.
- **6.** Schicken Sie die Frage oder den Kommentar ab, indem Sie auf den Pfeil klicken oder die Eingabe-Taste (Enter) auf Ihrer Tastatur bedienen.

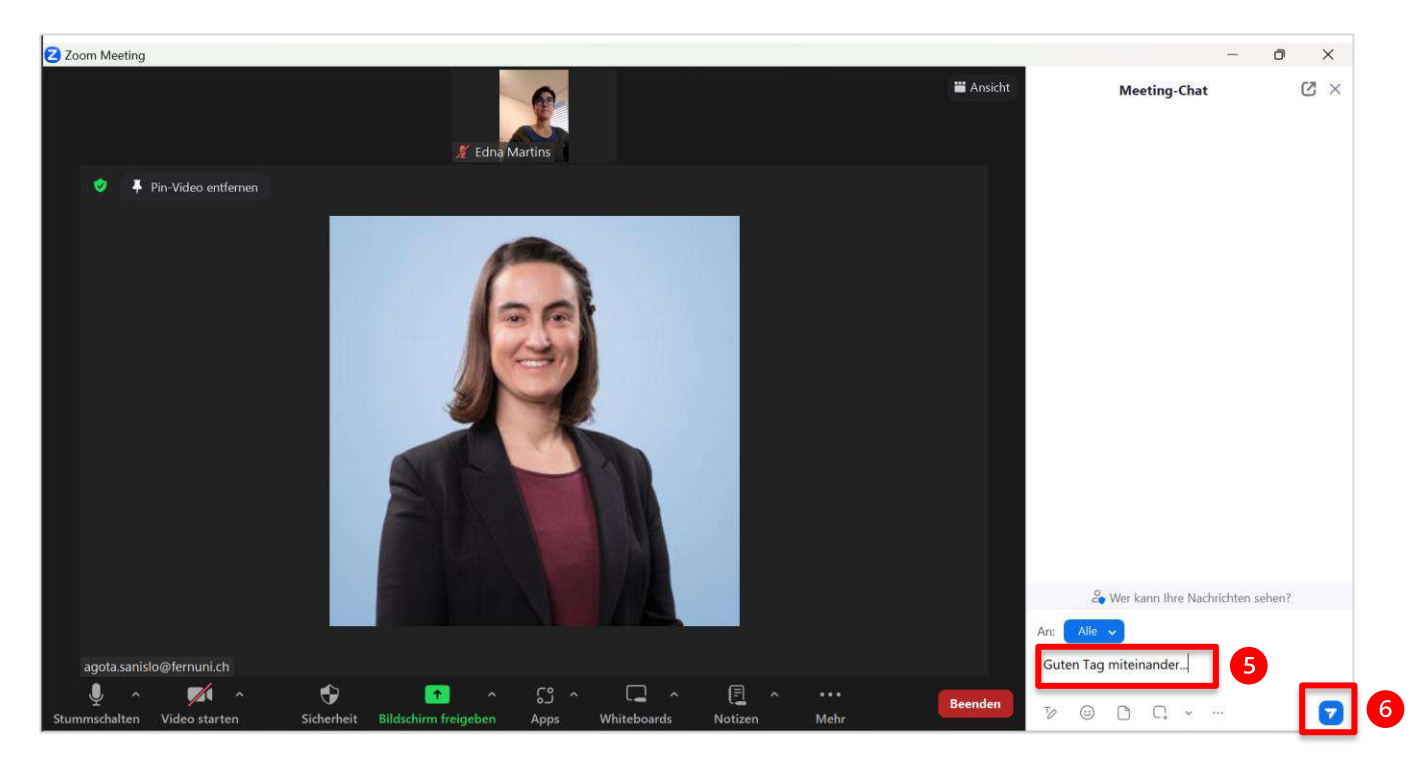

**7.** Sie können auswählen, ob Sie Ihre Frage oder Ihren Kommentar an alle Teilnehmenden schicken möchten («Alle») oder an ausgewählte Personen.

Klicken Sie auf den blauen Balken im Chat-Feld und wählen Sie diejenige Person aus, der Sie Ihre Frage oder Ihren Kommentar schicken möchten. Befolgen Sie Schritt 6, um Ihre Nachricht abzuschicken.

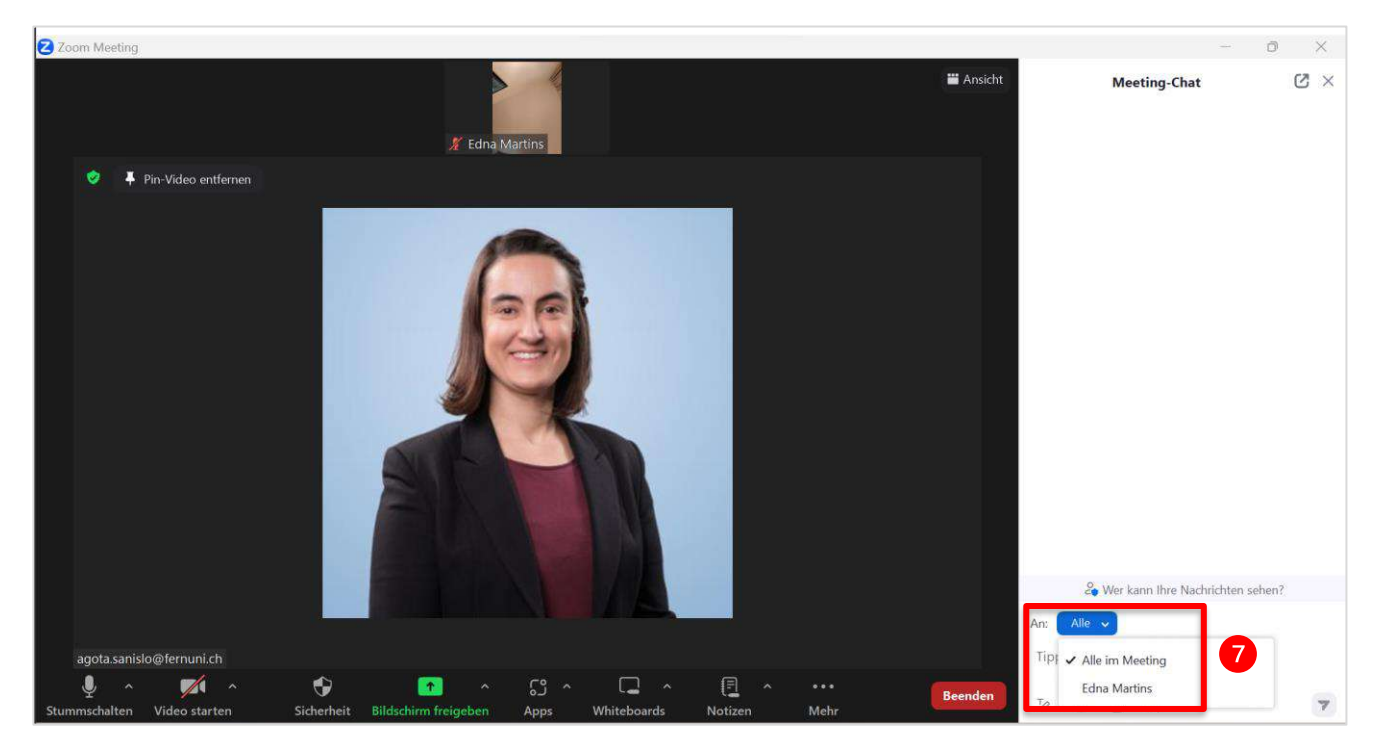

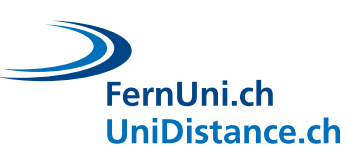

## **2 Teilnehmerliste aufrufen und Anzeigenamen ändern in der Laptop Ansicht**

**1.** Um die Teilnehmerliste aufzurufen, klicken Sie im Menüband auf «Teilnehmer» (Personen-Symbol).

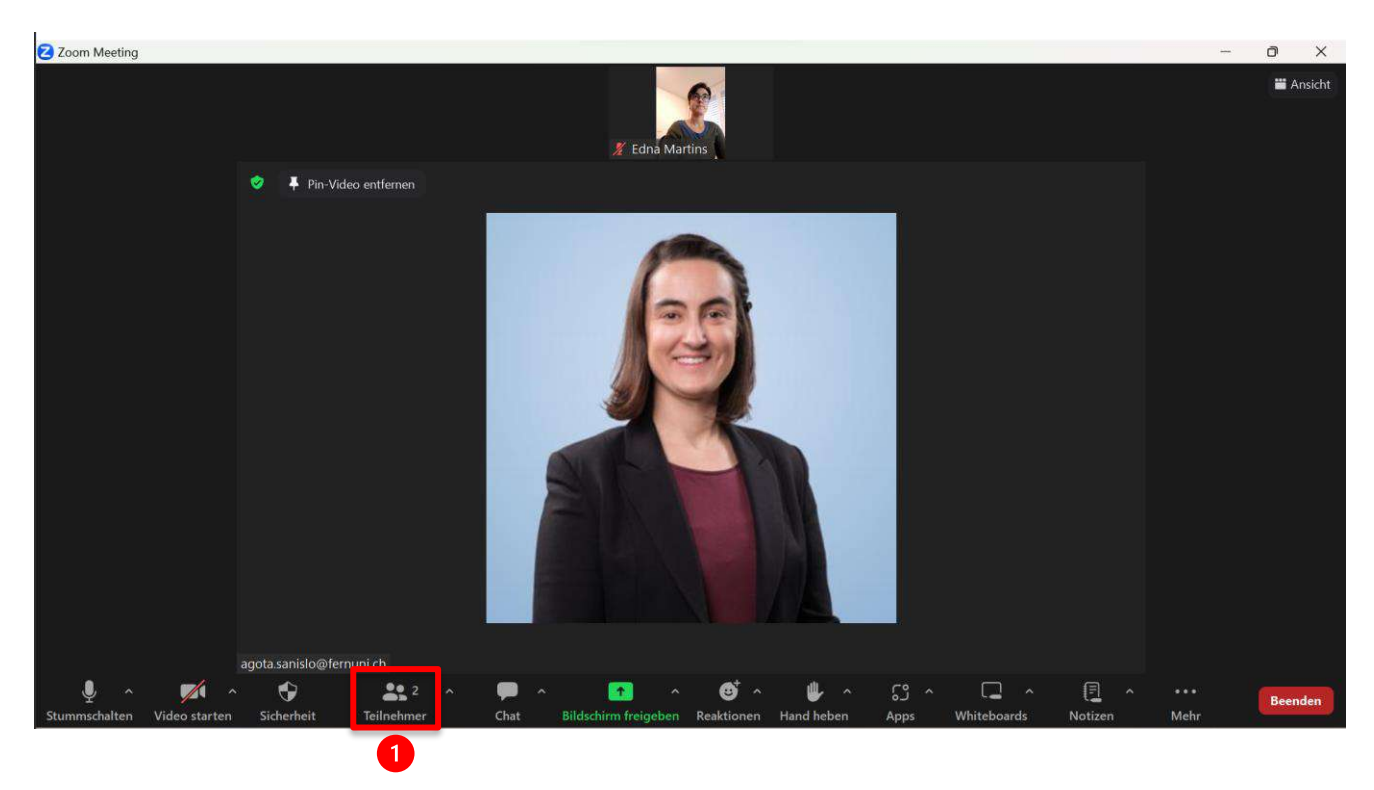

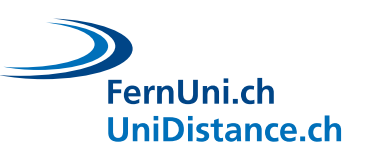

- **2.** Das Teilnehmer-Fenster öffnet sich neben dem Hauptbildschirm.
- **3.** Der Hauptbildschirm wird dabei etwas verkleinert, so dass gewisse Funktionen des Menübandes nun unter «Mehr» zu finden sind (Symbol: Drei Punkte).
- **4.** Um das Teilnehmer-Fenster wieder zu schliessen, klicken Sie auf das Kreuzchen oben rechts (weiss hinterlegt) oder rufen Sie «Mehr» auf (drei Punkte) und klicken Sie auf «Teilnehmer».

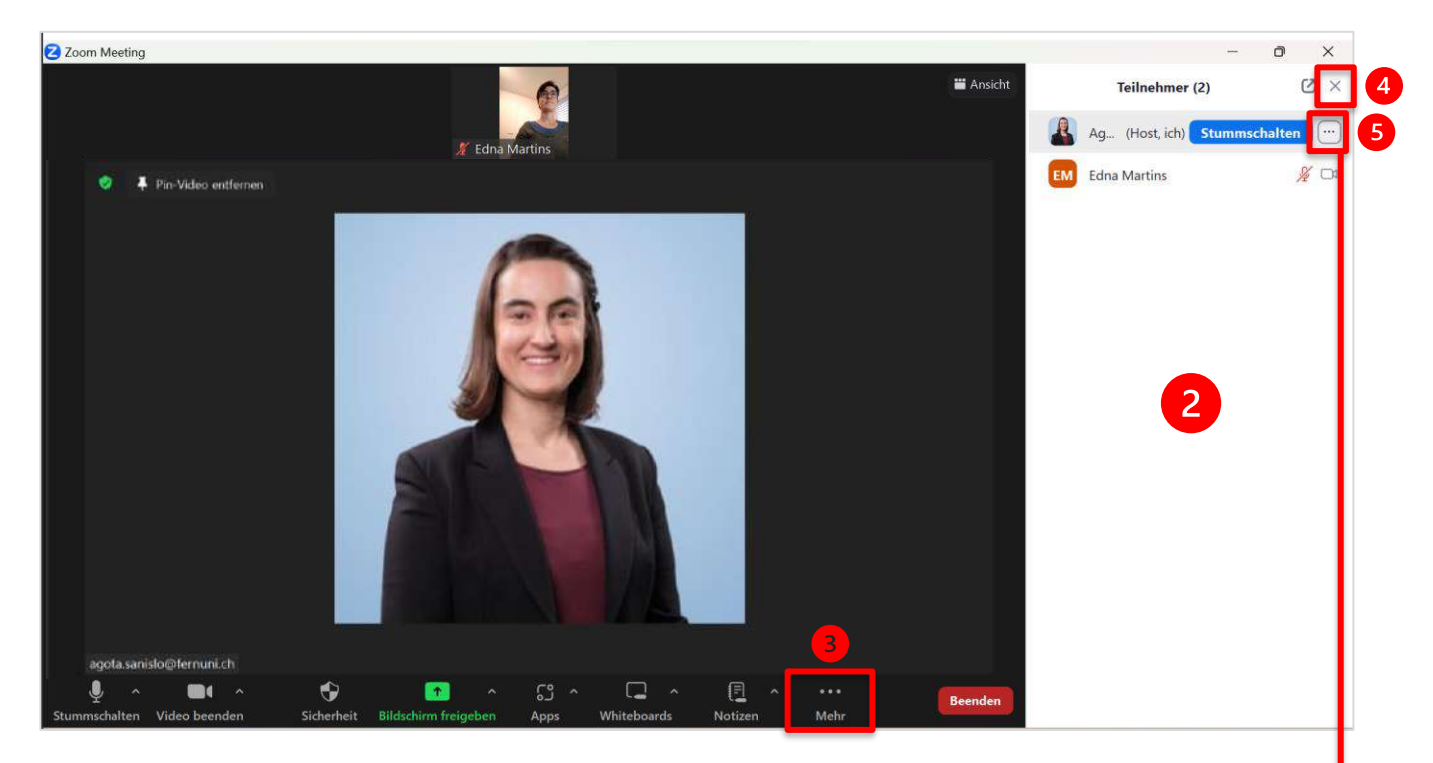

- **5.** Wenn Sie in der Teilnehmerliste mit der Maus über Ihren eigenen Namen fahren, erscheinen drei Punkte neben Ihrem Namen.
- **6.** Klicken Sie auf die drei Punkte und wählen Sie die Option «Umbenennen» aus, um Ihren Namen zu ändern.

Falls Sie auf mobilen Geräten (Smartphone oder Tablet) die drei Punkte neben Ihrem Namen nicht sehen, kann es sein, dass Sie Ihren Namen etwas länger gedrückt halten müssen, damit die Option erscheint.

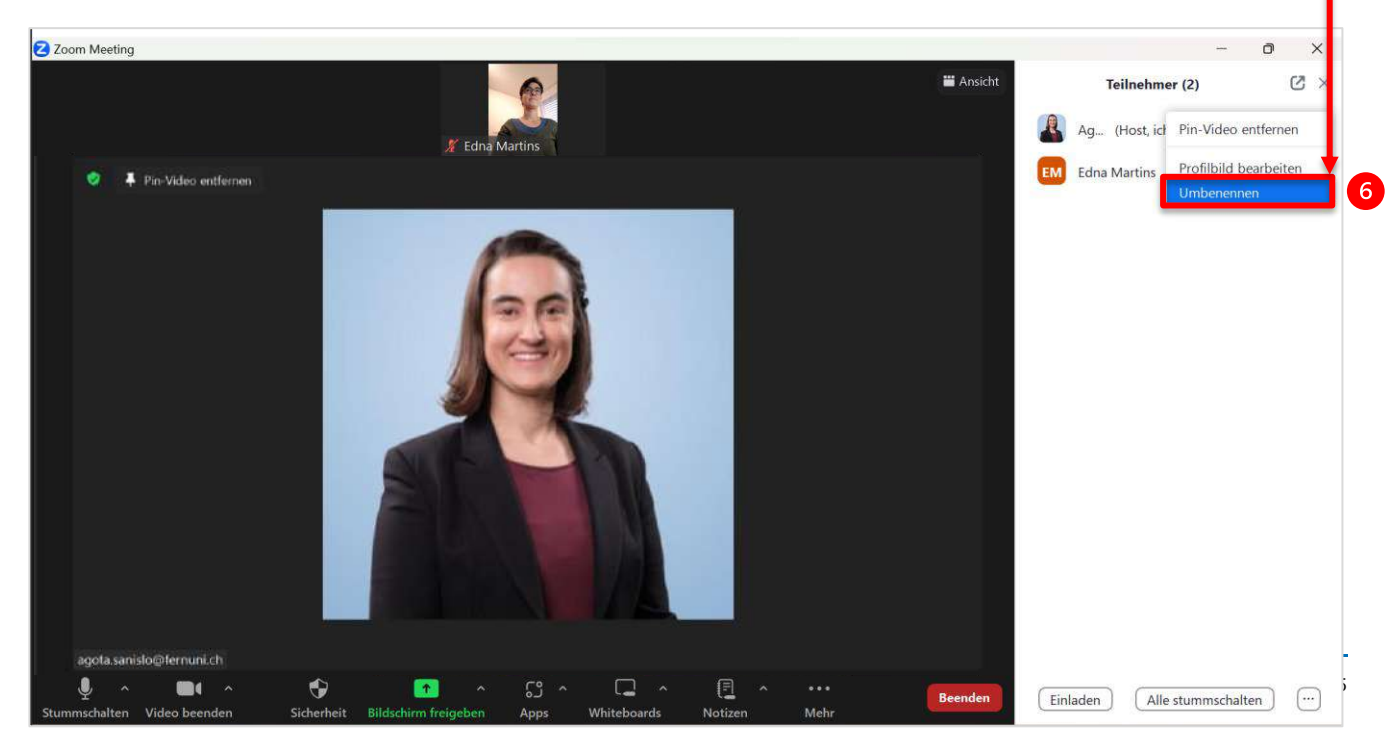

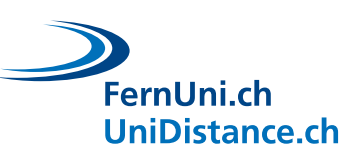

## **3 Das Menüband auf dem Tablet fixieren**

- **1.** Klicken Sie im Menüband auf «Mehr» (Symbol: Drei Punkte).
- **2.** Rufen Sie die Meeting-Einstellungen auf (Zahnrad-Symbol).
- **3.** Schalten Sie die Option «Steuerelemente für das Meeting immer anzeigen» ein (Schieberegler auf grün).

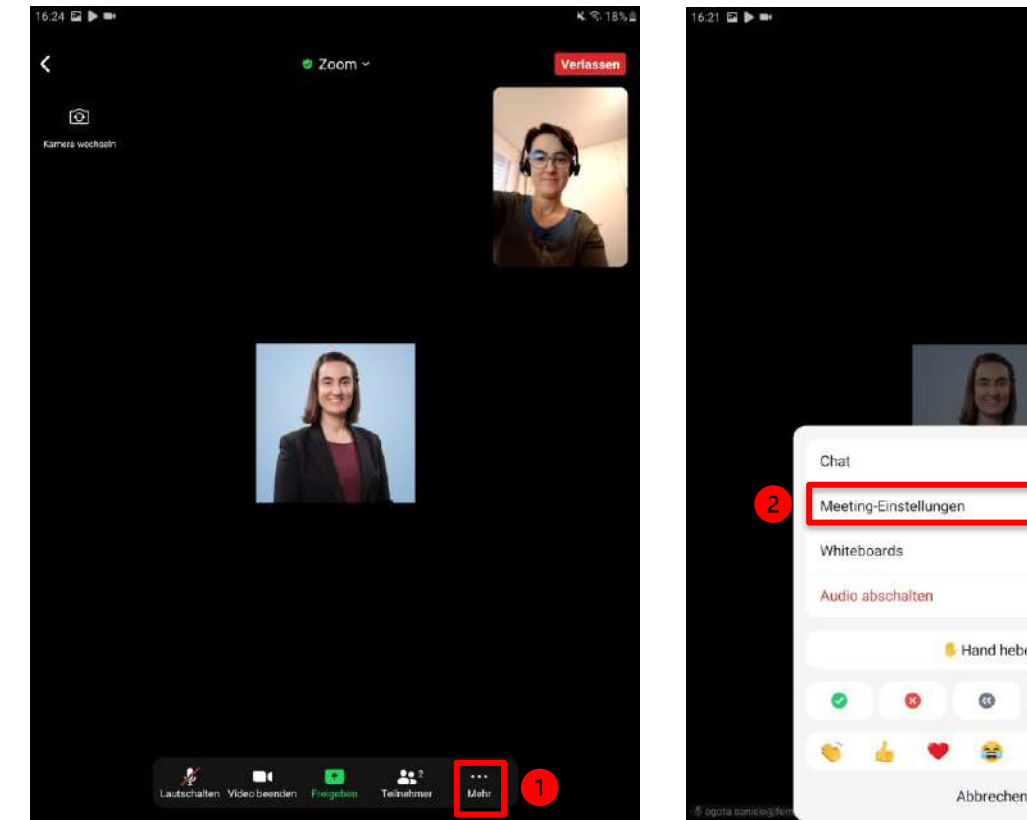

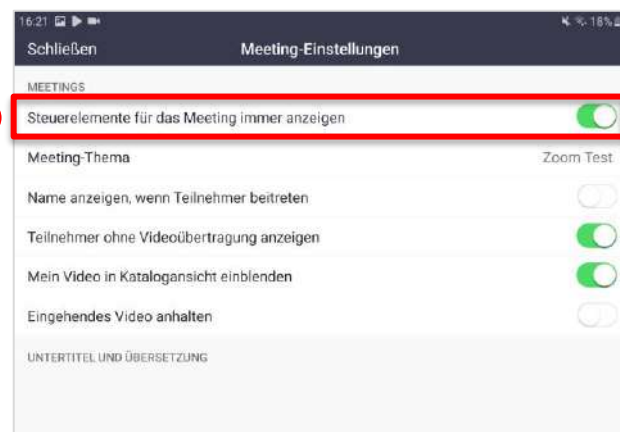

 $\left| \right|$ 

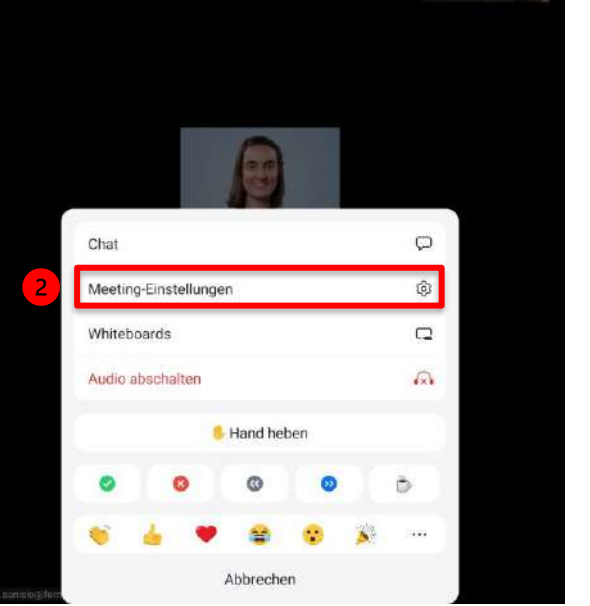